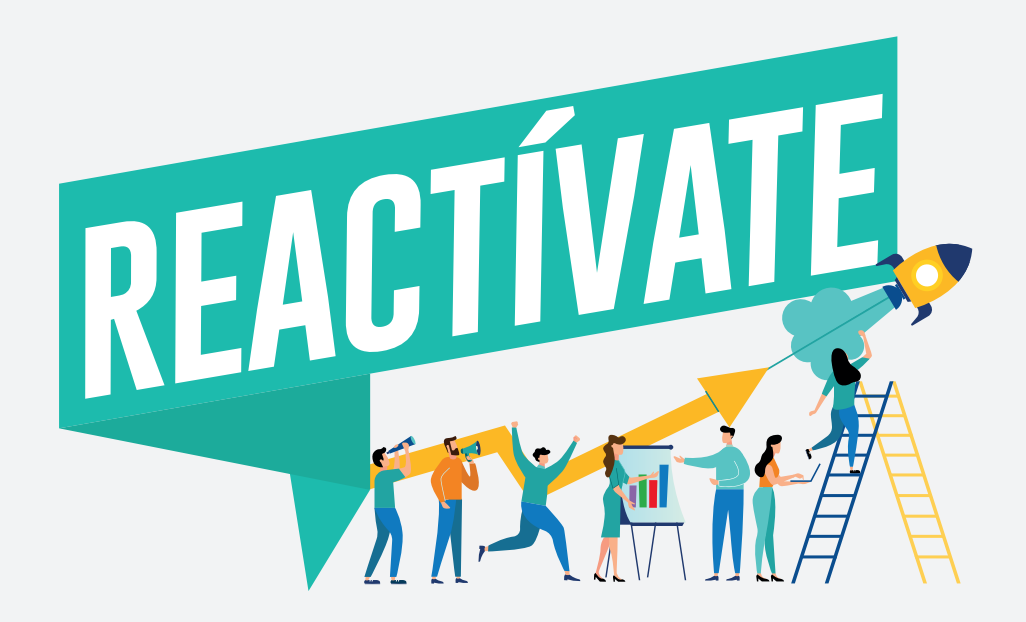

## TUTORIAL DE APOYO

## PROGRAMA REACTÍVATE 2021

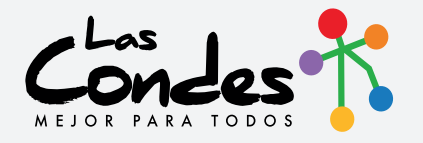

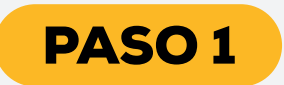

Debes ingresar a **www.lascondes.cl/reactivate**, te encontrarás con la plataforma **YouNoodle,** donde algunas secciones están en inglés. Para comenzar a postular debes apretar **"CLICK HERE TO APPLY"**

Traducción: "Clic aquí para postular"

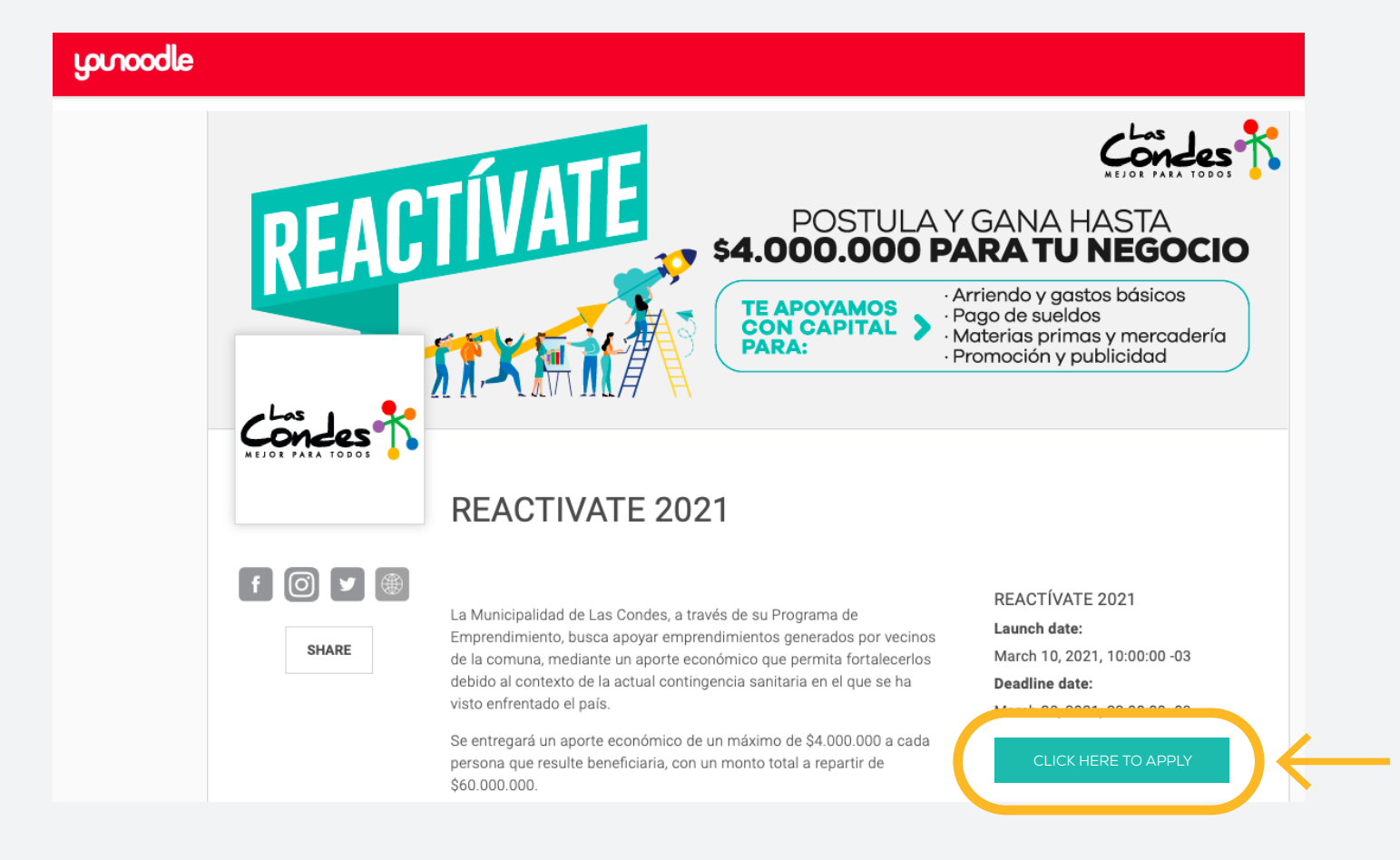

## PASO 2

La plataforma te llevará a otra pestaña, para poder postular **debes tener una cuenta**:

- Para eso debes apretar **"CREATE AN ACCOUNT"** (traducción: "Crea una cuenta")
- Luego de crear la cuenta debes volver a este paso (Paso 2) para ingresar, en donde dice **Email** debes poner el correo electrónico con el que creaste la cuenta y donde dice **Password** (traducción: "Contraseña") debes ingresar la contraseña creada.
- Si no quieres crear una cuenta, puedes ingresar a través de tu cuenta de **Facebook** o **LinkedIn** (en ese caso debes usar el usuario y clave que tengas en dichas plataformas).

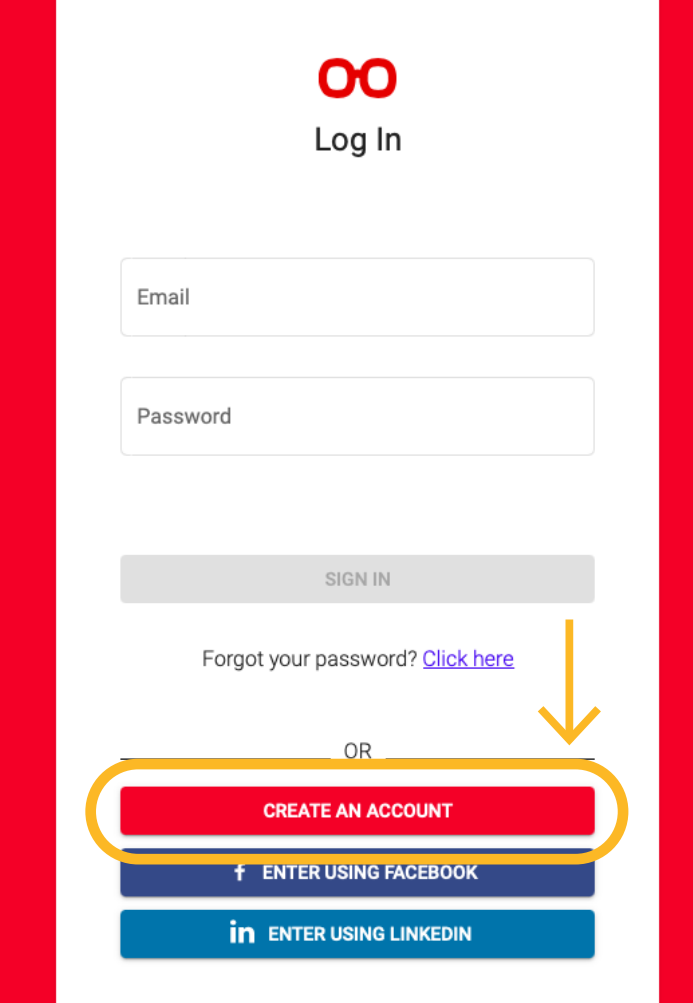

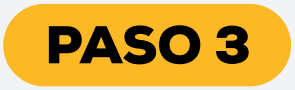

Para crear tu postulación, debes apretar donde dice **"Crear nueva Postulación"**.

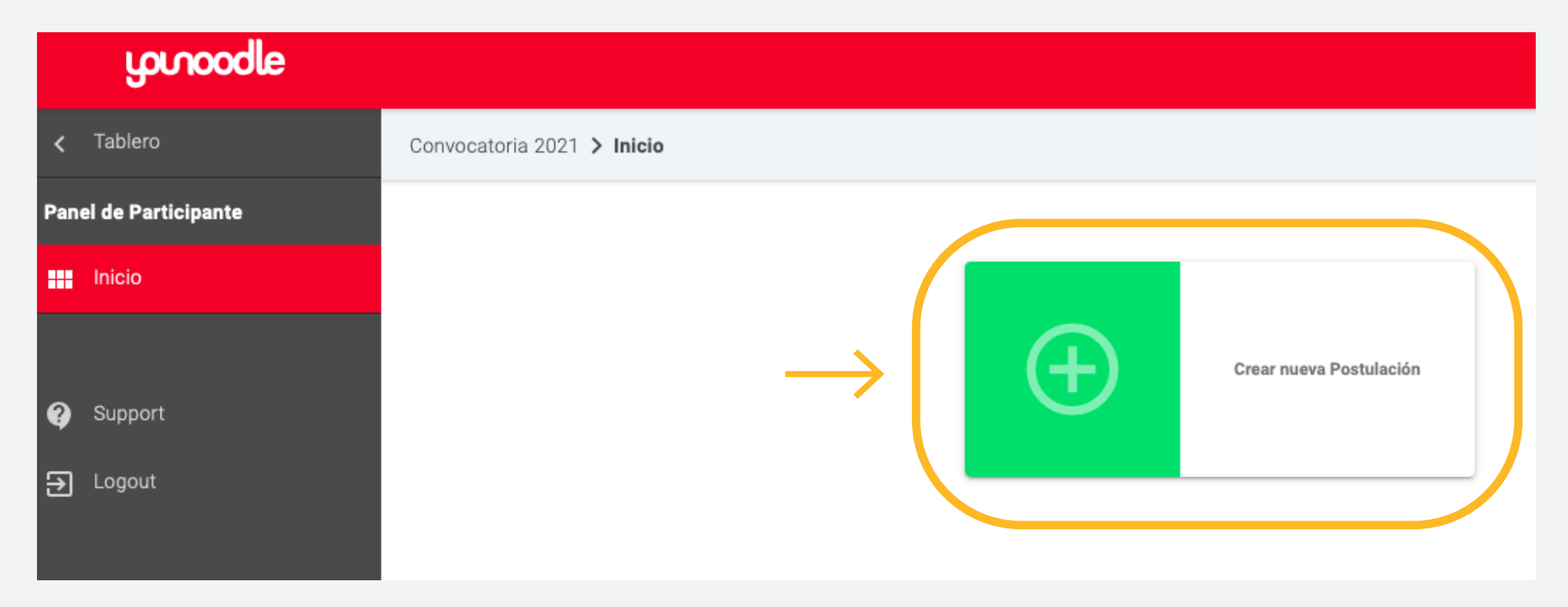

## PASO 4

La plataforma te abrirá esta **nueva pestaña**, debes completar toda la información solicitada en **"CANDIDATURA"**, así como también tu información en **"FORMULARIO PERSONAL"**, al completar el 100% de lo solicitado debes apretar **"VERIFICACIÓN"** (allí el sistema te indicará si completaste todo y te permitirá enviar la información ingresada).

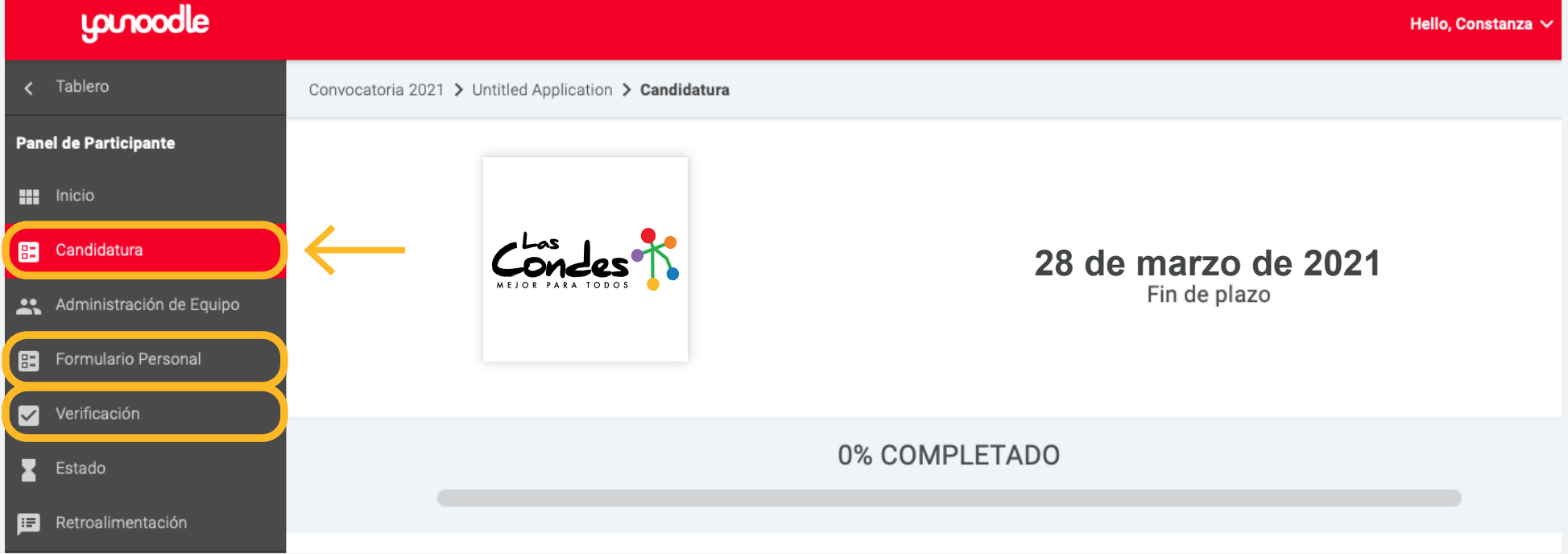

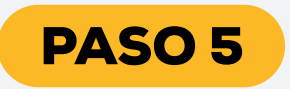

No olvides subir los archivos solicitados en **"CANDIDATURA"** y **"FORMULARIO PERSONAL"**. Debes apretar **"NAVEGAR"** y podrás seleccionar el documento solicitado directamente desde tus archivos. **¡Esperamos tu postulación!**

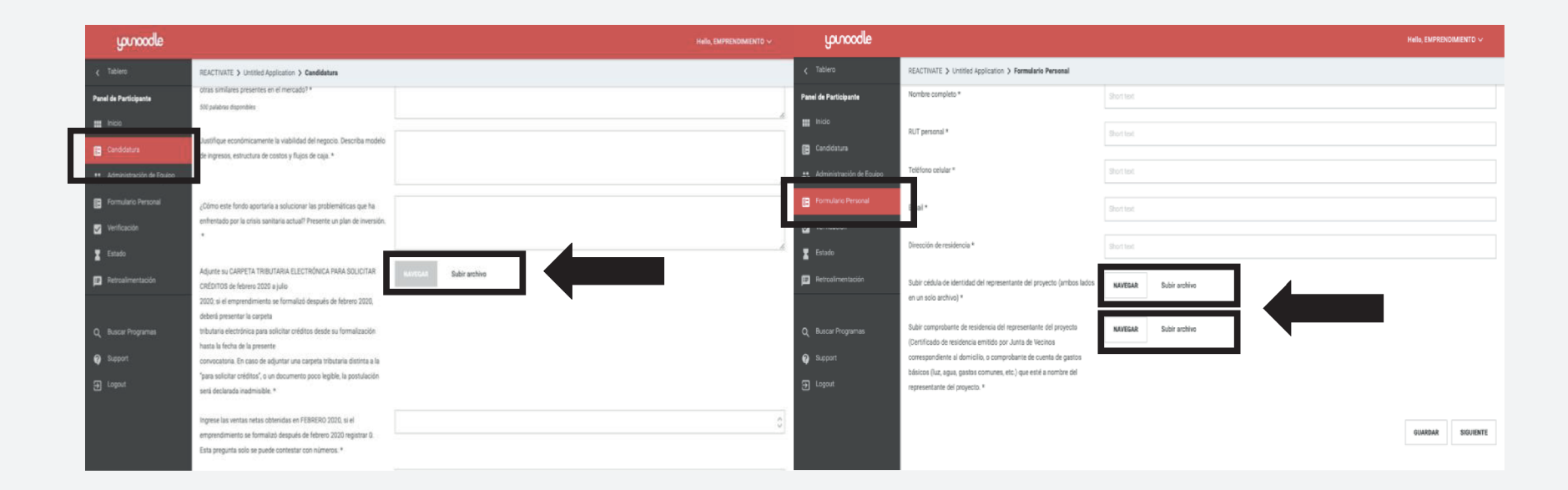